## **Add Additional Job**

This job aid outlines the process for adding a second job to a worker. The second job could be a rotation or a work-out-of-class. This action can be initiated by a Manager, HR Partner, Compensation Partner, or a Recruiter.

If there is not a vacant position for the additional job, you'll need to create a position using the Create a [non-budgeted Position](https://www.oregon.gov/das/HR/Documents/PositionManagement_JobAid_CreateNonBudgetedPosition.pdf) job aid. Use the default information for this position. No compensation will be assigned to this position.

Create the requisition for the position using the [Create Job Requisition](https://www.oregon.gov/das/HR/Documents/Recruiting_JobAid_CreateRequisition.pdf) job aid. In the *Reason* field, use *Fill a Vacancy>Job Rotation*. Recruit for the position in the usual process. If this is a direct appointment of an internal candidate, follow *Step 22 – 29* of the [Direct Appointment -](https://www.oregon.gov/das/HR/Documents/Recruiting_JobAid_DirectAppointment_InternalCandidate.pdf) Internal Candidate job aid to *Create a Prospect* and *Create a Job Application* to attach the candidate to the requisition, then you can Move them Forward to Ready for Hire.

Step 1: The HR Partner will receive an inbox item. From the *Ready for Hire* message click in the **Action** box, click on **Add Additional Job**.

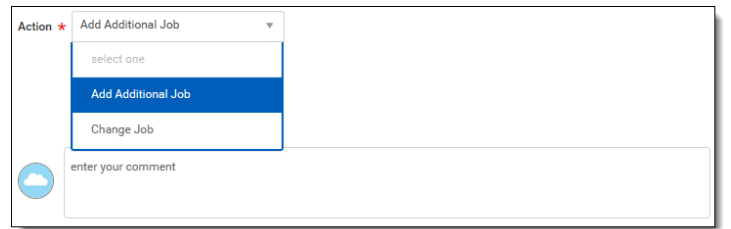

Step 2: Click **Submit** and **Done**.

Step 3: Refresh your  $\mathbf C$  Inbox.

Step 4: Click on the **Start Additional Job** task in your inbox. The employee's information will display so your agency's PERS Authorized Contact can call/fax the Central PERS Team to verify the PERS status.

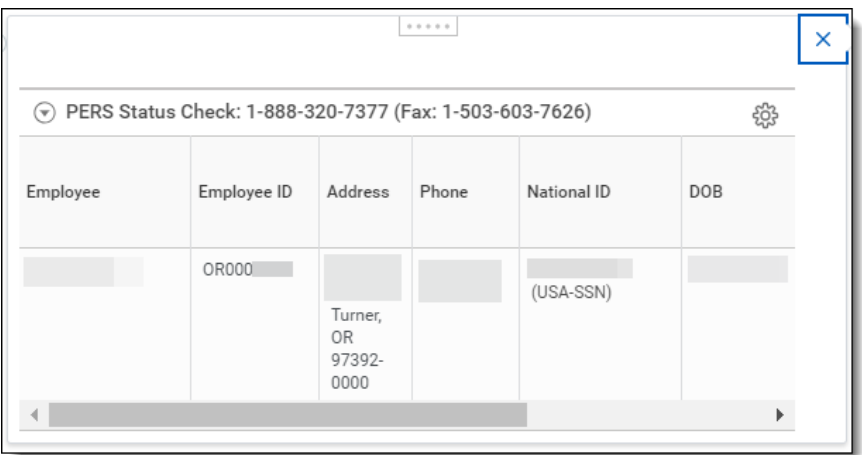

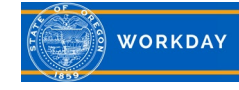

Step 5: Add or verify the **Effective Date** and the **Reason***.*

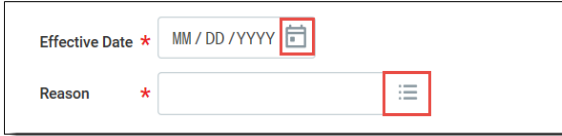

Step 6: Review and update *Job Details* as needed. Scroll down to the *Additional Details* section. Use the prompt (>) to open the field if it's not already open.

## > Additional Details

Step 7: Click in the **Job Classification** field to enter the worker's six required classifications.

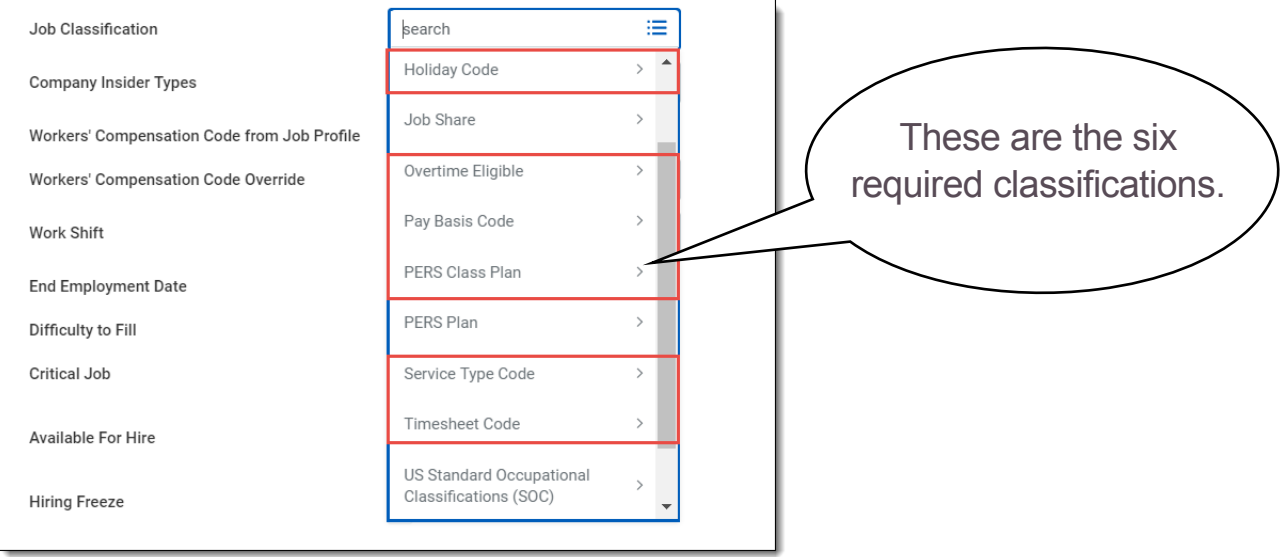

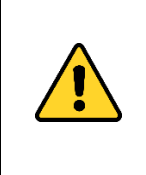

If the position you are adding the worker to is a non-budgeted position, you may be required to enter an end date. The additional job will not automatically end on the end date, but it will be reportable.

Step 8: Click **Submit**.

Step 9: Up Next will display for the HR Partner to *Review Add Additional Job*. Click **Review**. Verify the information is correct, update if needed and click **Approve**.

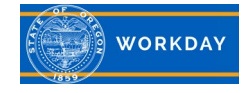

Step 10: Up Next will display for the HR Partner to *Propose Compensation Hire*. Verify there is no salary or allowance on the additional position. If there is salary, remove it. Click **Submit**. Any allowance due to the worker will be paid on the base position.

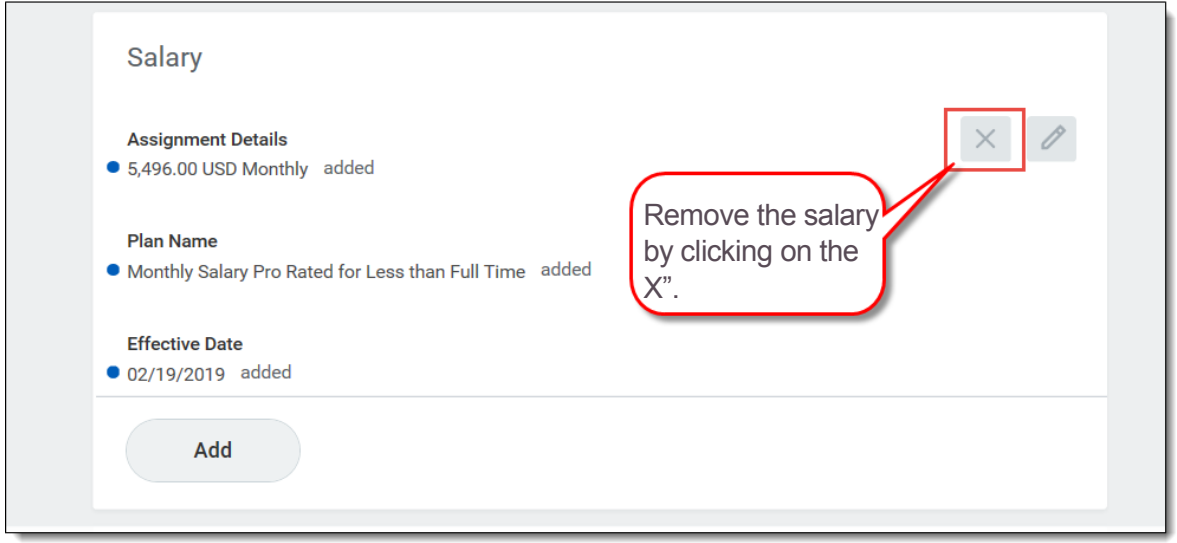

Step 11 *(Part 1)*: Up Next will display for *Request Compensation Change* task for the base position. This is a two-part process: request the compensation and then submit the To Do. *Part 1 - Read the Tip:* for information concerning who can complete this task. The base position is where you want to put allowance for a work out of class. Click **Request Compensation Change,** refer to [Request](https://www.oregon.gov/das/HR/Documents/Compensation_JobAid_Request%20Compensation%20Change.pdf)  [Compensation Change](https://www.oregon.gov/das/HR/Documents/Compensation_JobAid_Request%20Compensation%20Change.pdf) job aid. Click **Submit**.

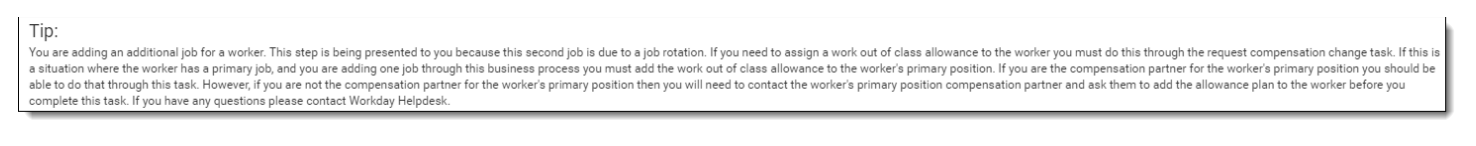

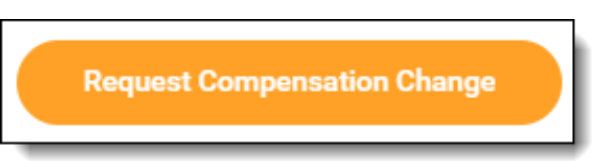

Step 12: Up Next the Manager will get a task in their inbox to *Review Compensation Change*. The Manager can *Approve, Send Back, Add Approvers*, *Cancel or Deny*.

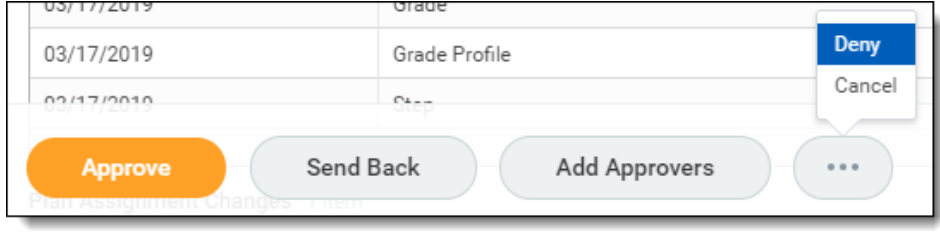

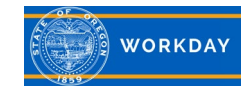

Step 11 *(Part 2)*: The Compensation Partner will need to return to their inbox to *Complete To Do Request Compensation Change* action by clicking **Submit**. **Do not repeat** the Request Compensation Change task. Simply click **Submit**.

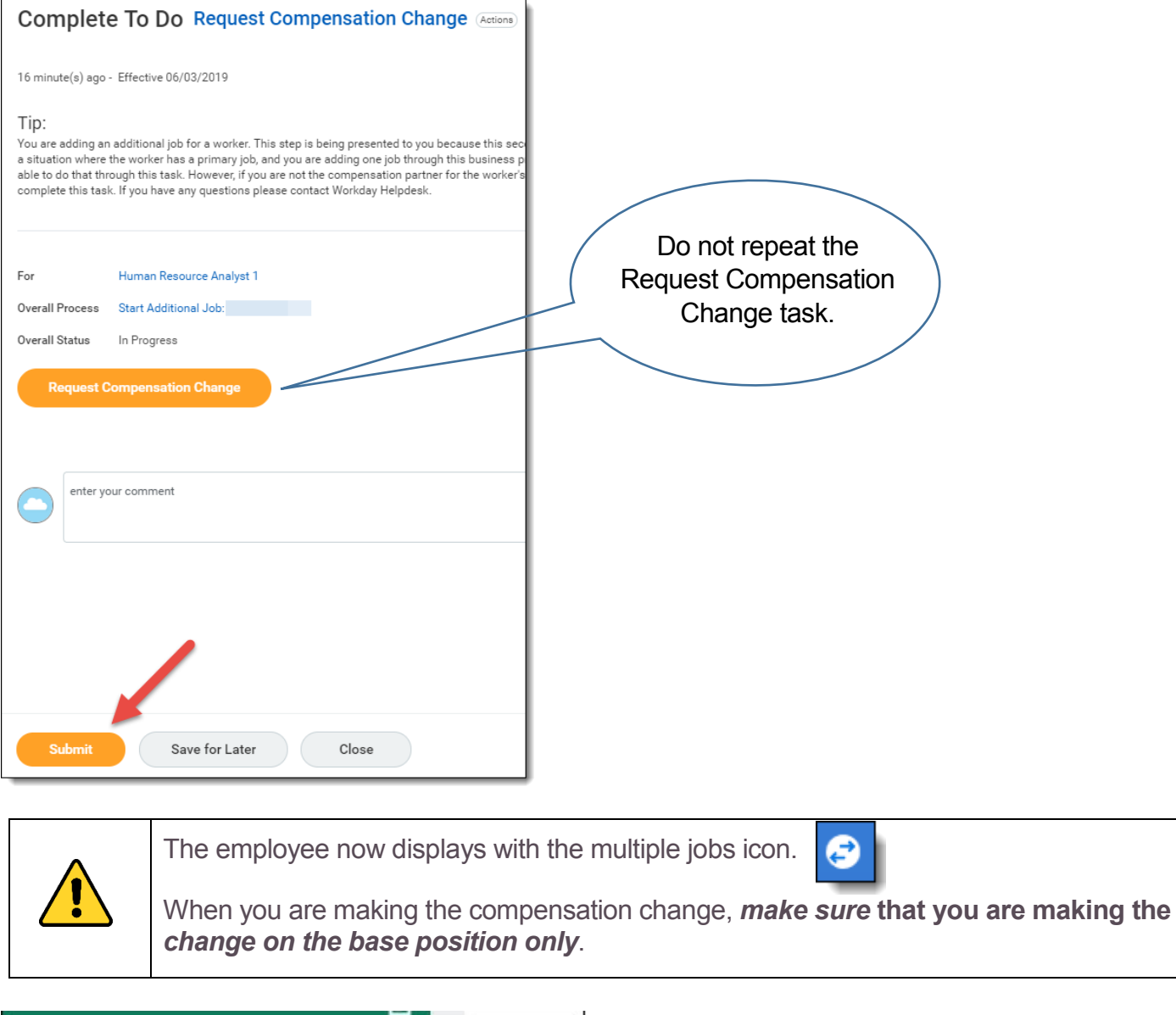

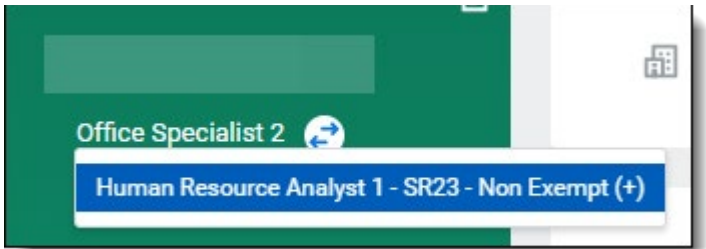

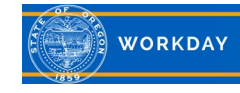